## **Program leírás**

## **SW-BALANCE mérlegkezel program** 1.00 verzió

A Program alkalmas Windows Operációs rendszer (XP; 2000; W7; stb.) alatt mérlegkezelési feladatok ellátására. A program alapváltozata (1.00) úgynevezett dobozos változat, mely képes önállóan, más program igénybevétele nélkül mérlegkezelési és forgalom-nyilvántartási feladatok, valamint mez gazdasági vállalkozások szárítóinak elszámolási feladatait támogatni.

A programot éles használat el tt regisztrálni kell, mely akár egyetlen E-mailváltással is elvégezhet. Helyszíni telepítés esetén a felhasználó regisztrált állapotban veheti használatba.

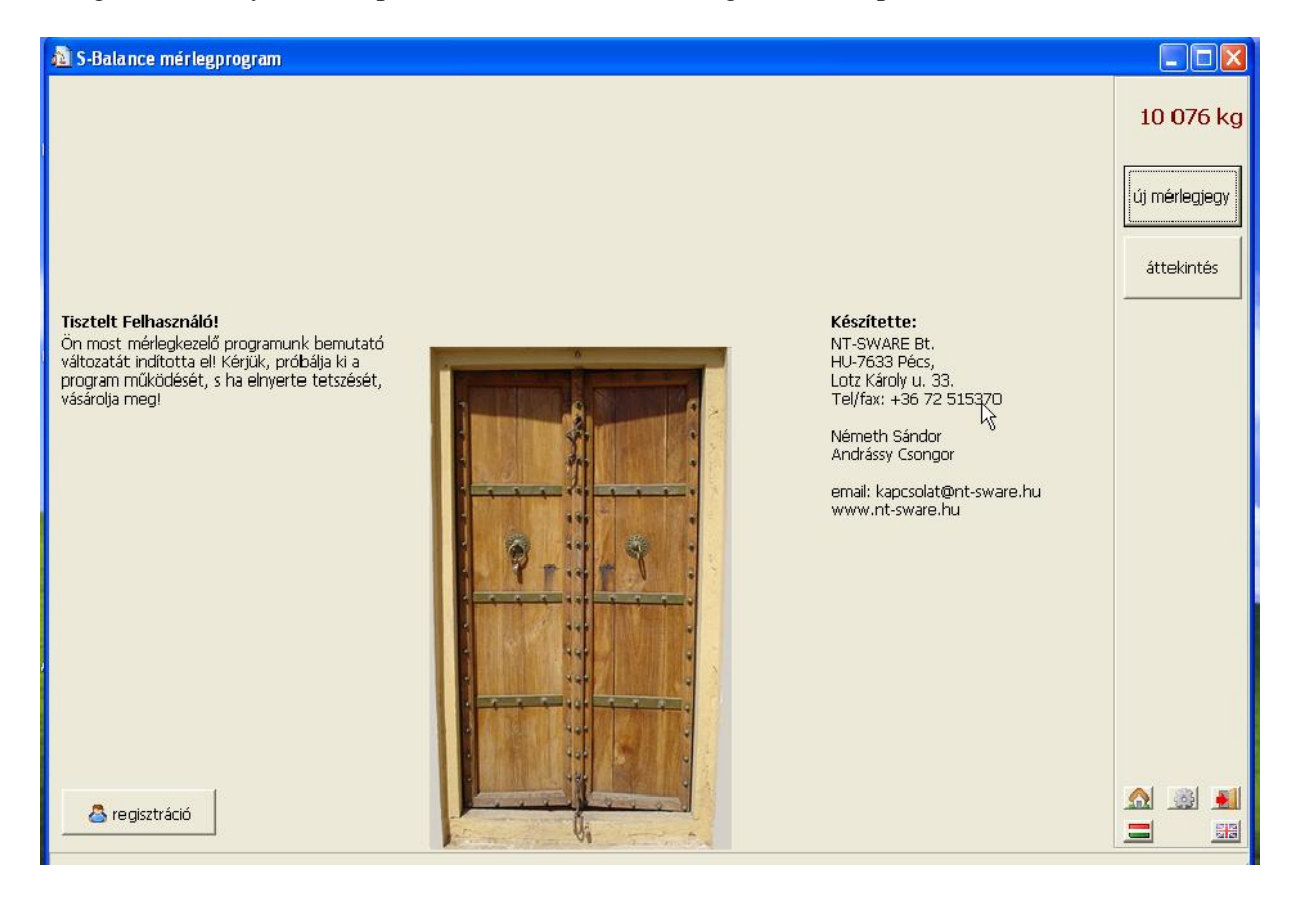

A fenti képerny jobb alsó sarkában beállítható a program kezel felületének nyelve a megfelel zászlóra történ kattintással. A "fogaskerékkel" a program használati paraméterei állíthatók be, mint például a terményszárítás kezelésének szükségessége, vagy a képerny mérete.

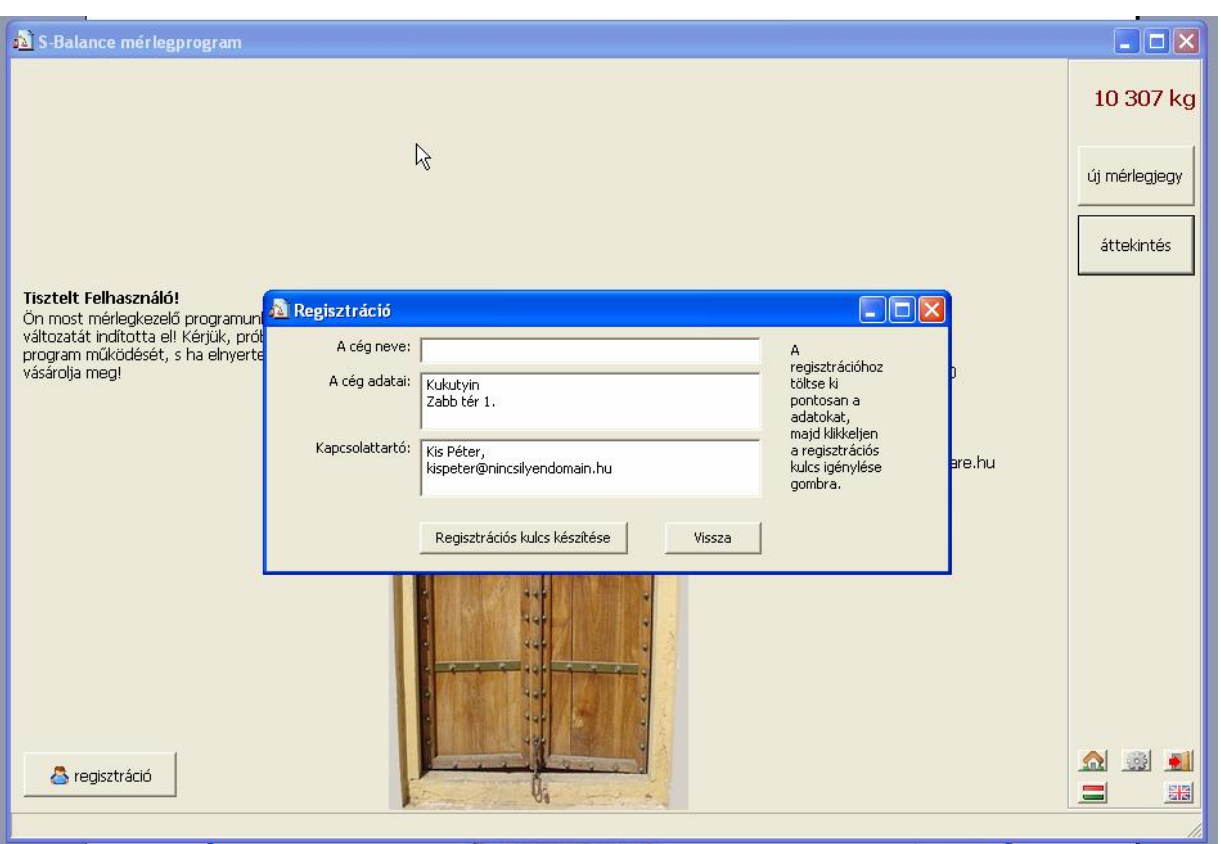

A program távregisztrációja esetén a felhasználó adatainak megadása után a program azokat a számítógép lényeges adataival kiegészítve egy regisztrációs kulcsot készít, melyet (ez egy \*.keydat nev file) meg kell küldeni a program készít inek a kapcsolat@nt-sware.hu címre. A regisztráció egy másik hasonló file visszaküldésével és beillesztésével zárul.

A program ezen változatban az alábbi funkciók állnak rendelkezésre:

- 1. mérlegjegy készítése
- 2. mérlegjegy nyomtatása (utólag is)
- 3. listák, összesítések készítése
	- a. függ ben lév mérlegelésekr l
	- b. befejezett mérlegelésekr $1$
	- c. törölt mérlegjegyekr $1$
- 4. szárító elszámolásához szükséges jegyzék készítése

Mérlegelés megkezdése az "új mérlegjegy" gombra történ kattintással indul, amikor is az alábbi ablak jelenik meg.

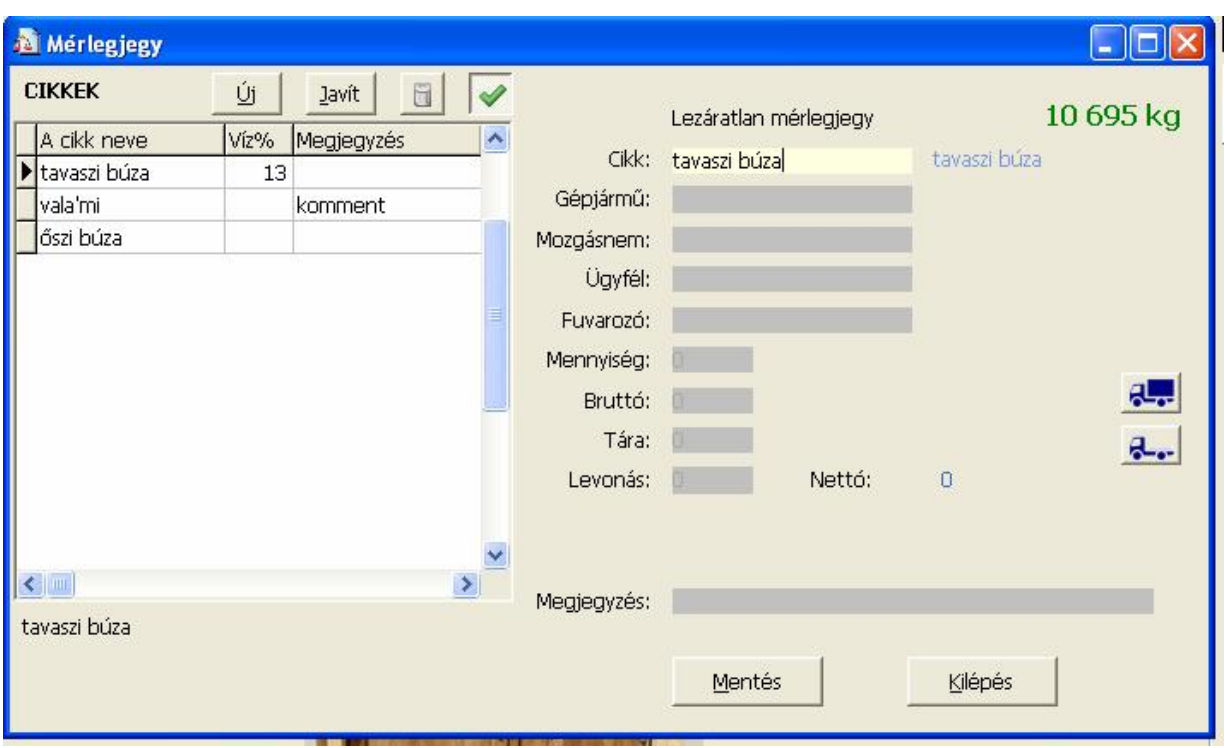

Az ablak jobb oldali részében a program a mérlegeléshez szükséges adatokat kéri be. A törzsadatok (cikk, mozgásnem, ügyfél, fuvarozó) a baloldat megjelen panelr 1 a tételre történ kattintással betölthet, amennyiben azt el zetesem már egyszer letároltuk.

Új törzsadat felvitele értelemszer en az "Új" gomb megnyomásával történhet. Egy meglév tételt a "Javit" gombra történ kattintással módosíthatunk.

A bruttó és a tára automatikus mérése már az adatfelvitelek megkezdésekor megtörténhet, ezzel is csökkentve a gépjárm vek várakozását a mérlegen.

A mez k feltöltésekor a kiválasztandó adat első betűt beírva a baloldali panelon már csak az annak megfelel adatok (cikkek, nevek, stb.) jelennek meg.

A szemétszázalék és vízszázalék megadása a mérlegelés lezárása után is lehetséges.

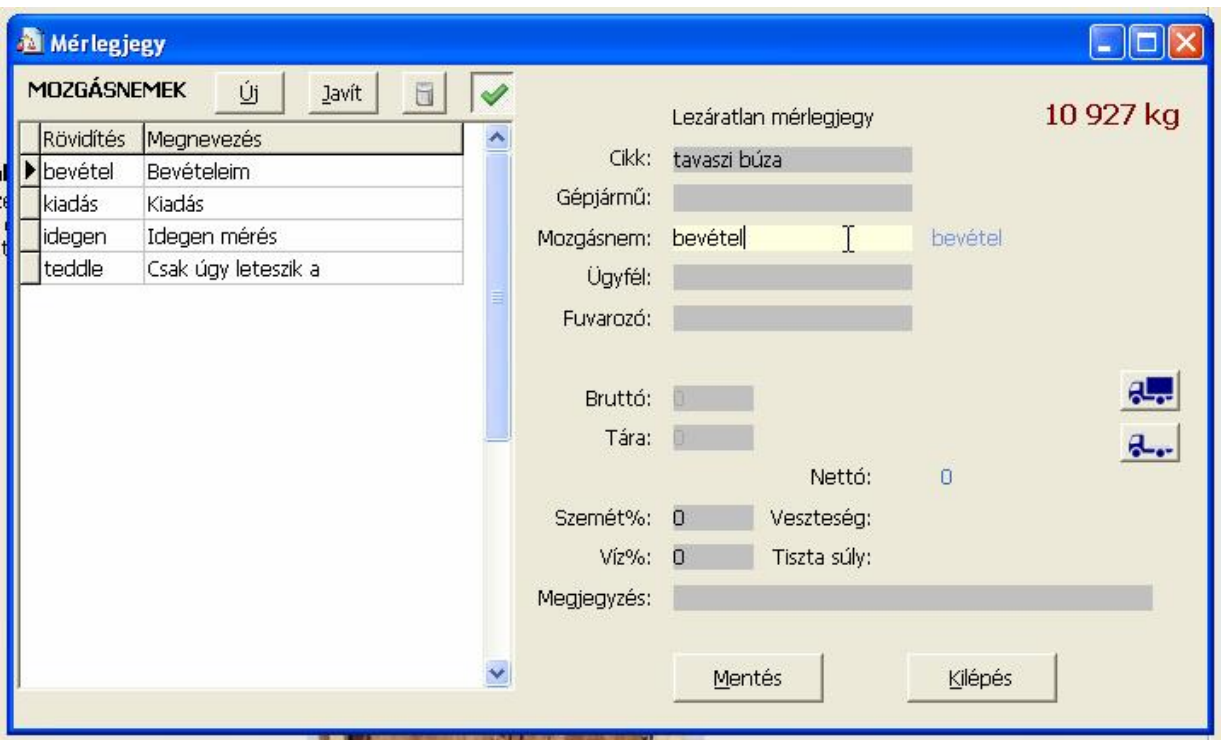

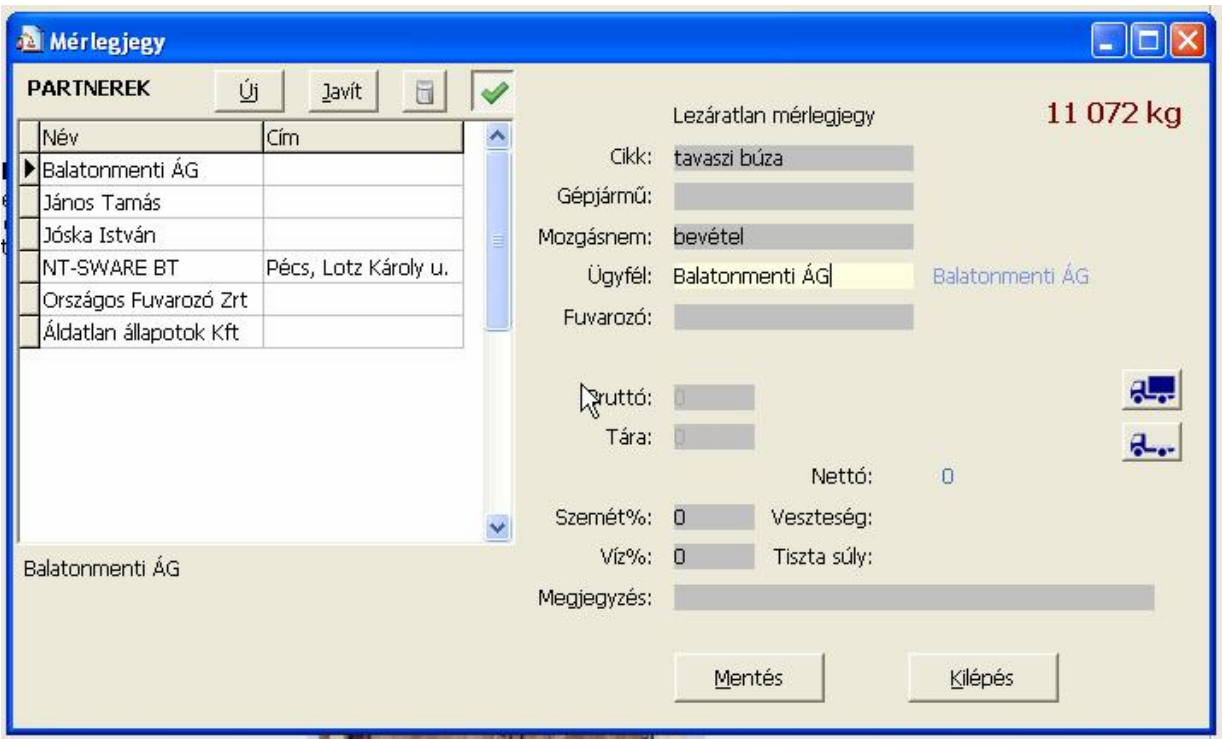

Egy kiválasztott lezáratlan mérlegjegyhez lehet ség van a Bruttó és/vagy a tára érték kézi rögzítésére is az alábbi panel bal oldalán látható kockákra történ jelöléssel. Ebben az esetben a program a mérlegjegyen és a tárolt adatbázisban is a mérés id pontja helyett a "kézi adatrögzítés" megjelölést alkalmazza.

![](_page_4_Picture_27.jpeg)

A f ablakban az áttekintések gombra történ kattintás után a mérlegelési hely forgalmi adatai kérdezhet k le és nyomtathatók ki az alábbi panel alsó részében található szűr feltételek szerint.

![](_page_5_Picture_14.jpeg)

Amennyiben a kiválasztott mozgásnem bevétel irányú, és a program beállításainál engedélyeztük, úgy az ablak jobb oldalán a szárítás elszámolás összeállítására és kinyomtatására szolgáló, az alábbi panelen megjelen ""szárítás" nev gomb is rendelkezésre áll a forgalmi adatok lekérdezése mellett.

![](_page_6_Picture_1.jpeg)

![](_page_7_Picture_0.jpeg)

![](_page_8_Picture_1.jpeg)

![](_page_9_Figure_0.jpeg)